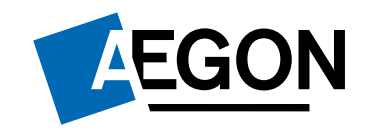

### E-nyilatkozat változásai – Front End

**Hatály: 2021.04.01**

*Segítünk az embereknek anyagi biztonságot teremteni egy életen át*

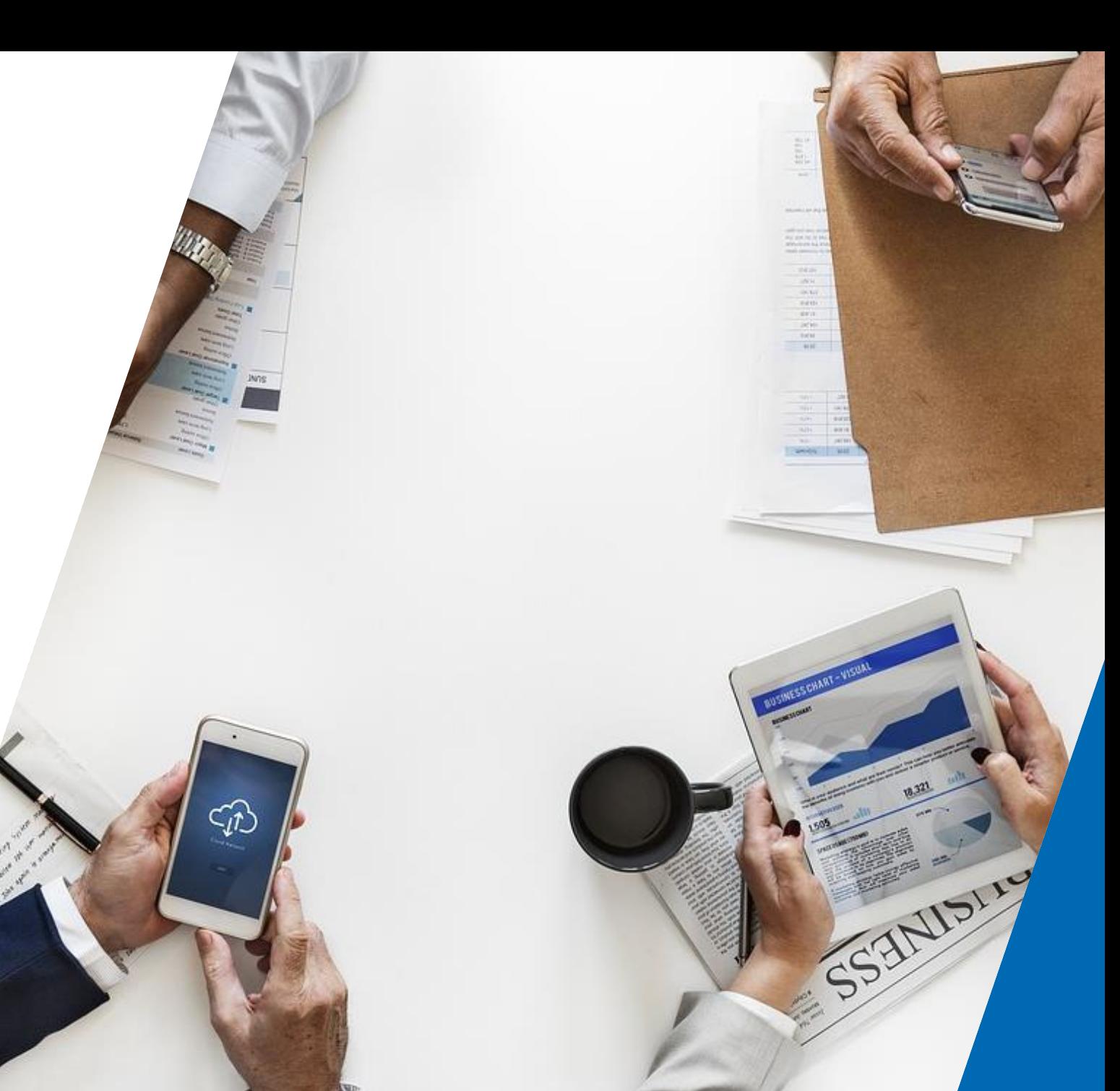

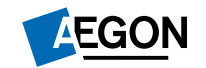

# Új e-nyilatkozat a FrontEnd-ben

୬

back

enter

 $\overline{r}$ 

 $\overline{\phantom{a}}$ 

**Hinla** 

ד

4

×

 $\overline{\phantom{a}}$ 

 $\boldsymbol{v}$ 

心

 $\varphi$ 

7

 $\mathcal{O}$ 

 $\overline{\phantom{a}}$ 

п

 $\circ$ 

 $\kappa$ 

 $\omega$ 

 $\circ$ 

 $\ast$ 

N

 $\mu$ 

8

9

 $\circ$ 

 $\mathbf{\hat{s}}$ 

↘

 $\mathbf{Q}$ 

6

 $\overline{1}$ 

**Az ajánlat véglegesítése menü változásai**

#### **Miről szól ez a nyilatkozati blokk?**

- Az e-nyilatkozaton szereplő nyilatkoztatások egy **élő, dinamikus formája kerül bevezetésre** a FrontEnd ajánlatfelvétel során.
- Az ajánlat felvétel során megadott információk mentén **az adott ajánlatra releváns nyilatkozati elemek** egy **külön blokkban** jelennek meg az **ajánlat véglegesítése** menüpontban.
- A nyilatkozatok dinamikusan változnak az ajánlat felvételtől függően.
	- *Pl:*
	- *ha van e-kapcsolat jelölve akkor nyilatkoztatjuk róla az ügyfelet, ha nincs ekapcsolat jelölve akkor nem.*
	- *ha nem-élet ajánlatot készítünk, akkor nem nyilatkoztatjuk élet termékekre vonatkozó részekről.*

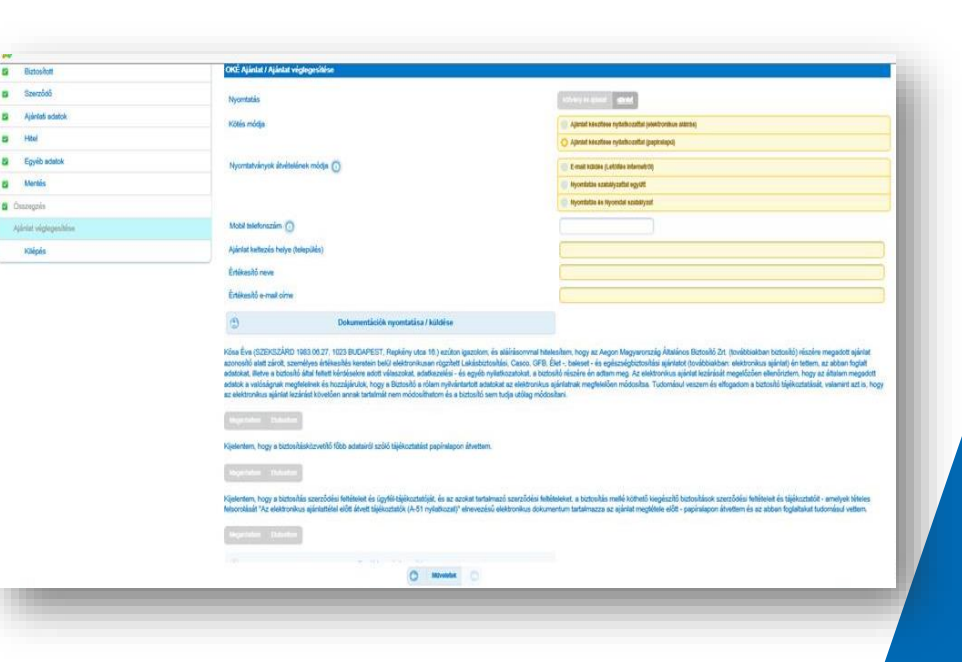

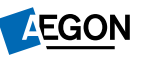

#### **Az ajánlat véglegesítése menü változásai**

 Az e-nyilatkozaton szereplő releváns nyilatkozati részek az ajánlat véglegesítésnél szerepelni fognak!

#### **(új elem!)**

 **Ameddig az előajánlati csomagot nem küldjük el vagy nyomtatjuk ki** addig az e-nyilatkozati kérdésekre **nem lehet választ adni.** *(szürkék a funkciógombok)*

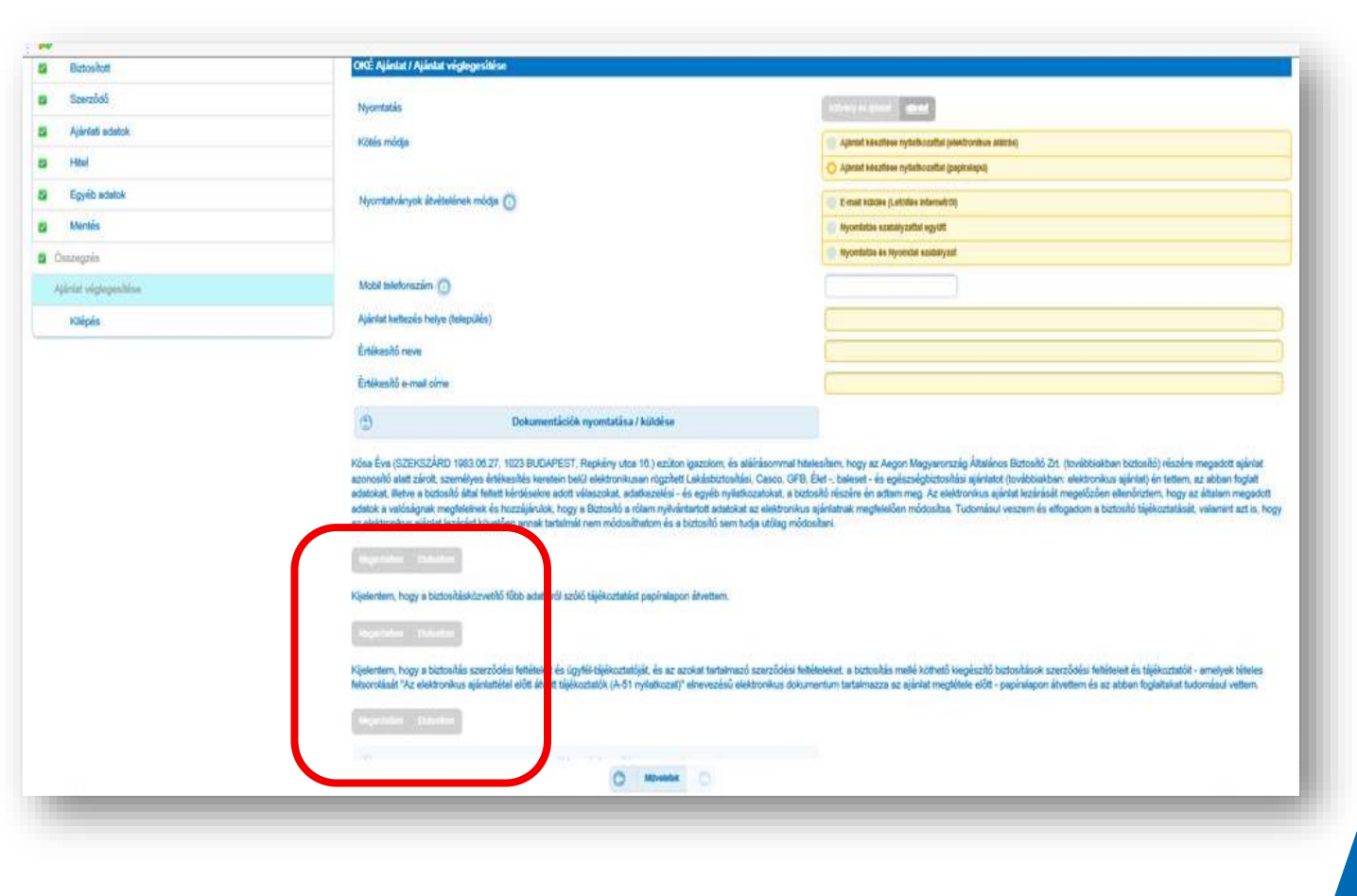

4

#### **Az ajánlat véglegesítése menü változásai**

 A dokumentumok **elküldése vagy nyomtatása után aktívvá válnak** a nyilatkozati rész funkciógombjai.

(*sárgára váltanak a funkciógombok)*

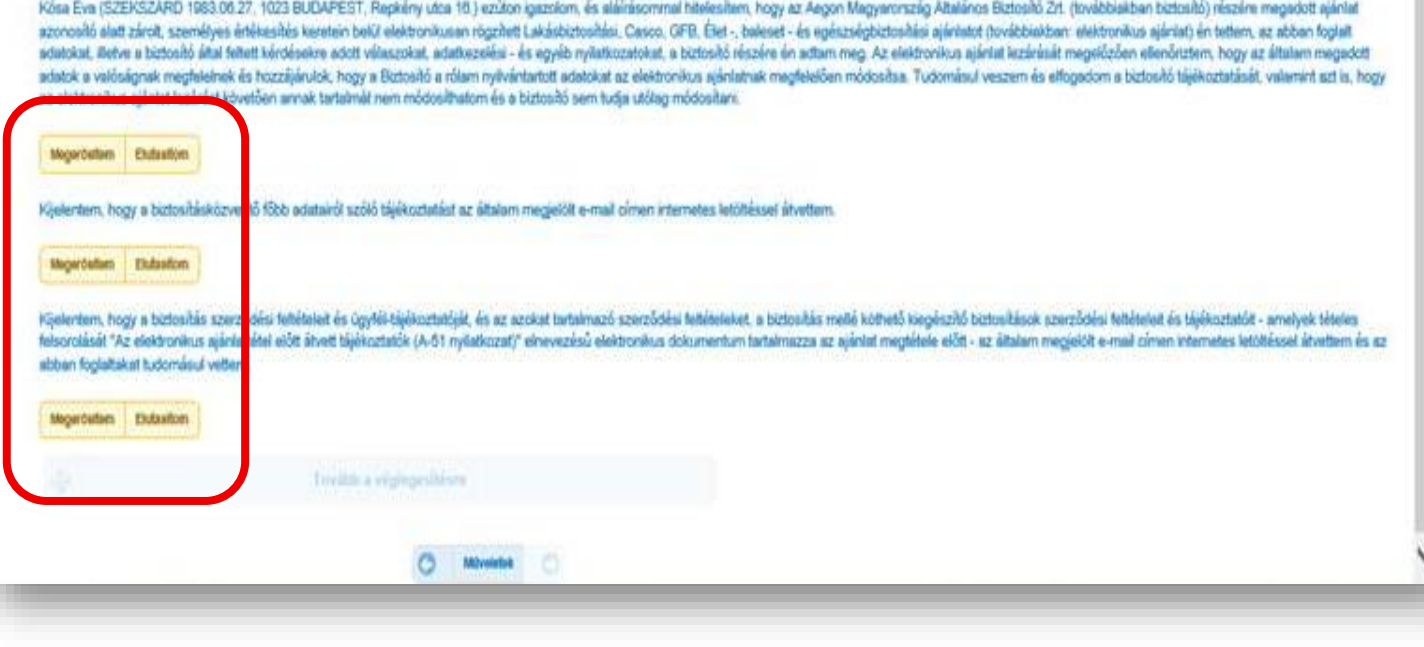

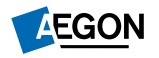

**Az ajánlat véglegesítése menü változásai**

 Amennyiben olyan **nyilatkozat kerül elutasításra** amely esetében az ajánlat **nem véglegesíthető, akkor hibaüzenet jelenik meg.**

*(Felugró ablakban és a nyilatkozati elemnél közvetlenül is.)*

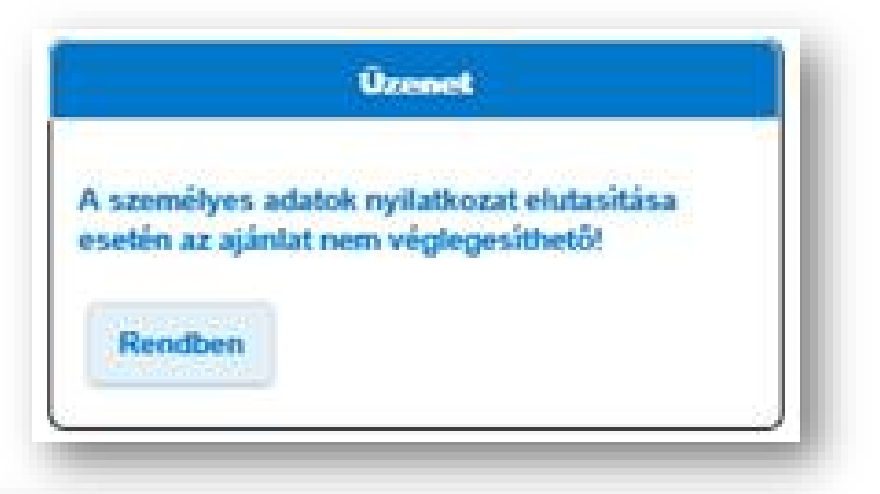

Kósa Éva (SZEKSZÁRD 1983.06.27, 1023 BUDAPEST, Repkény utca 16.) ezűton igazolom, és atálrásommal hitelesítem, hogy az Aegon Magyarország Általános Biztosító Zrt. (továbbiakban biztosító) részére megadott ajánlat azonosító alatt zárolt, személyes értékesítés keretein belül elektronikusan rögzített Lakásbiztosítási, Casco, GFB, Élet -, baleset - és egészségbiztosítási ajánlatot (továbbiakban: elektronikus ajánlatt) én tettem, az abb adatokat, illetve a biztosító által feltett kérdésekre adott válaszokat, adatkezelési - és egyéb nyilatkozatokat, a biztosító részére én adtam meg. Az elektronikus ajárlat lezárását megelőzően ellenöriztem, hogy az általam adatok a valóságnak megfelelnek és hozzájárulok, hogy a Biztosító a rólam nyilvántartott adatokat az elektronikus ajánlatnak megfelelően módosítsa. Tudomásul veszem és elfogadom a biztosító tájékoztatását, valamint azt is, az elektronikus ajánlat lezárást követően annak tartalmát nem módosíthatom és a biztosító sem tudja utólag módosítani.

**Extention** 

A A személyes adatok nyilatkozat elutasítása esetén az ajanlat nem véglegesíthetől

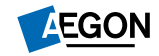

**Az ajánlat véglegesítése menü változásai**

- Amennyiben olyan **nyilatkozat kerül elutasításra** mely esetében **az ajánlat véglegesíthető,** akkor figyelmeztető üzenet jelenik meg a felületen.
- **Pl:** Az e-kapcsolatot megjelöltük az ajánlat felvétel során, majd az összegző nyilatkozaton mégis elutasításra kerül akkor figyelmeztető üzenet jön fel.
- De ettől még az ajánlat véglegesíthető az összegző nyilatkozatban megadott válasz alapján. *(a példában szereplő esetben, e-kapcsolat nélkül)*

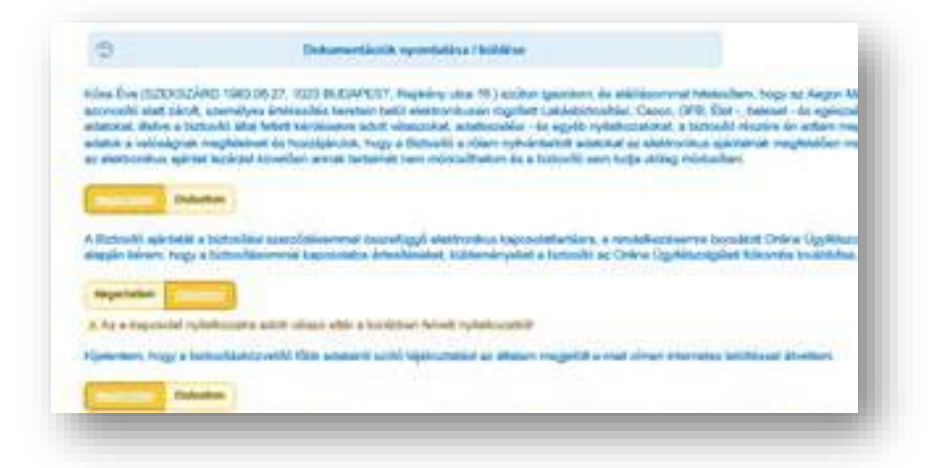

#### *"az e-kapcsolat nyilatkozatra adott válasz eltér"*

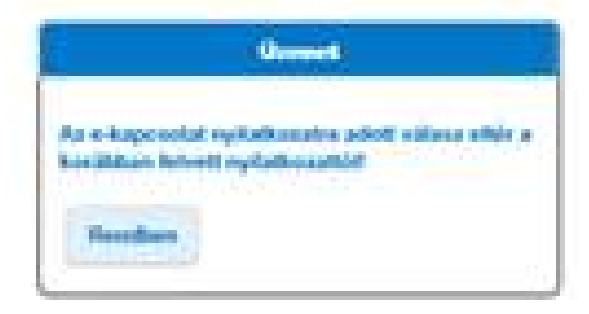

**AEGON** 

7

**Az ajánlat véglegesítése menü változásai**

- Ameddig bármelyik véglegesítést gátló nyilatkozatra nemleges válasz van megjelölve, az **ajánlat véglegesítési funkciógomb inaktív**.
- Ekkor ideiglenesen lehet menteni az ajánlatot és a díjkalkulációba is vissza lehet lépni.
- Megfelelő válaszok után, az "tovább a **véglegesítésre" gomb elérhetővé válik.**

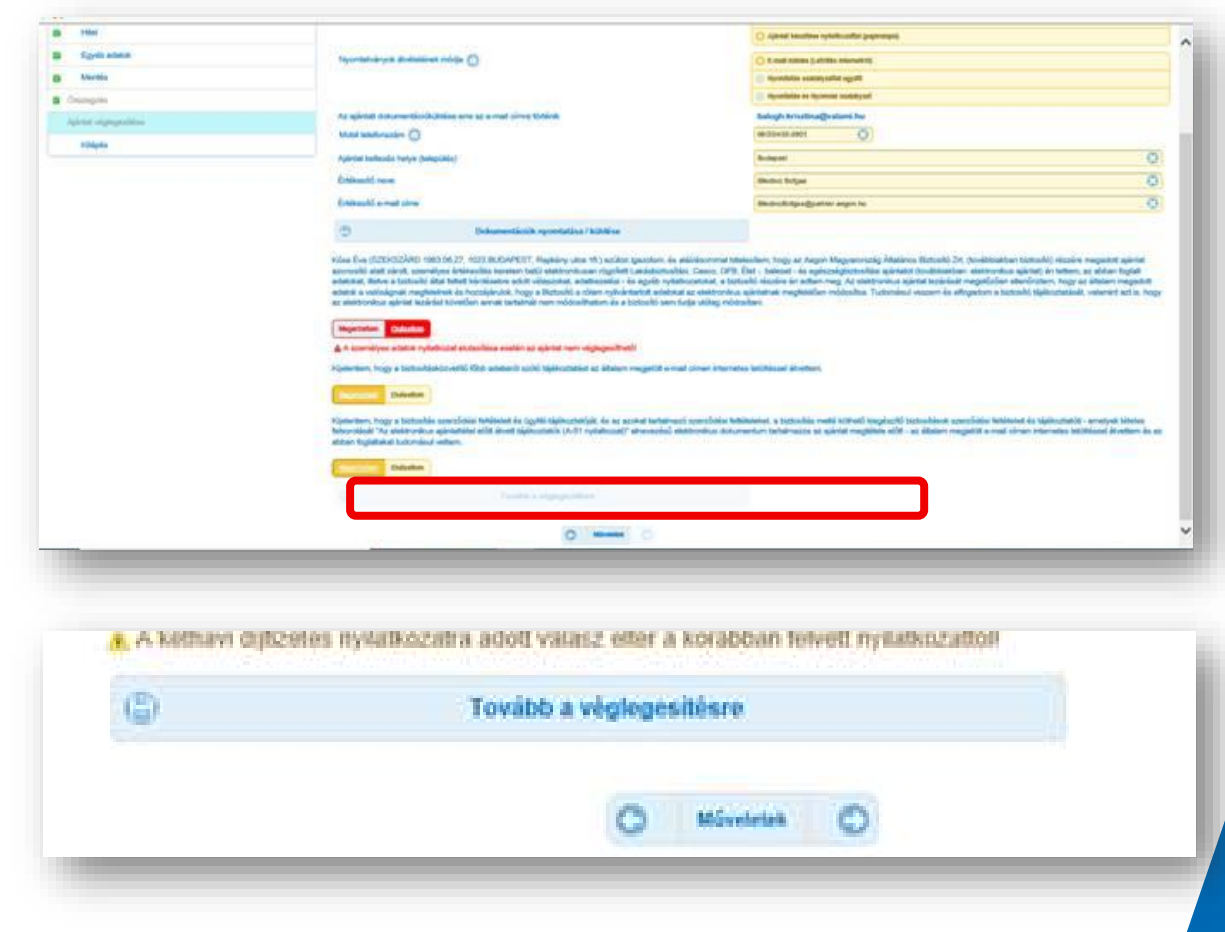

### Nyilatkoztatás a két havi díj befizetéséről **Életbiztosítás**

- Ajánlat felvétele közben a **"nyilatkozat első díjfizetésről"** menüpontban nyilatkozik róla az ügyfél.
- Ez a lehetőség **csak akkor jelenik meg**, ha a választott díjfizetési gyakoriság "havi".

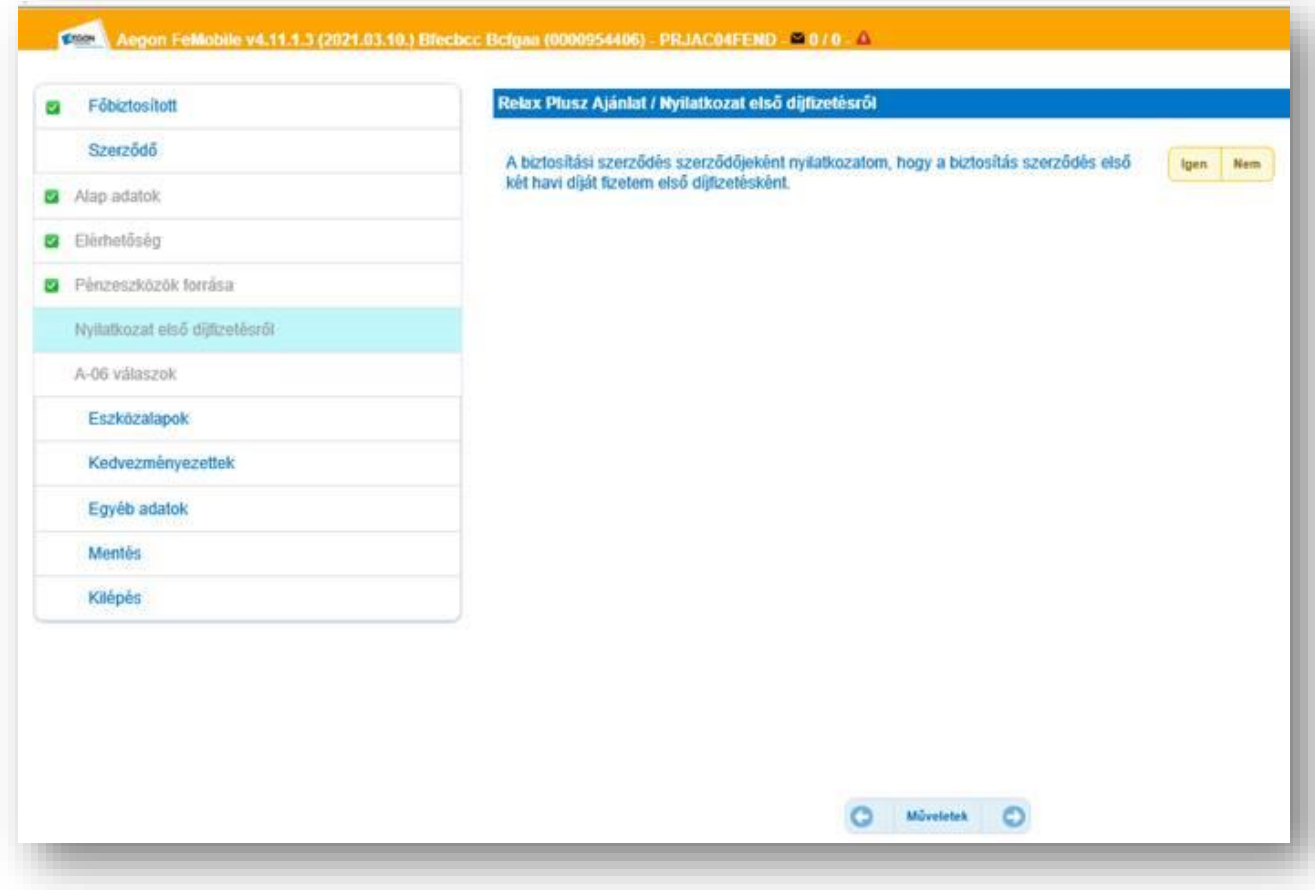

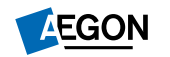

### Nyilatkoztatás a két havi díj befizetéséről **Életbiztosítások**

- Amennyiben az ajánlat felvétele közben a **"nyilatkozat első díjfizetésről"** menüpontban IGEN válasz kerül megadásra, akkor az ajánlat véglegesítése **résznél is meg fog jelenni** ez a nyilatkozati elem.
- **FONTOS:** ha itt az előzőekkel ellentétben elutasításra kerül a kettő havi díj fizetése akkor az ajánlat **egy havi díj fizetésével fog véglegesedni!**

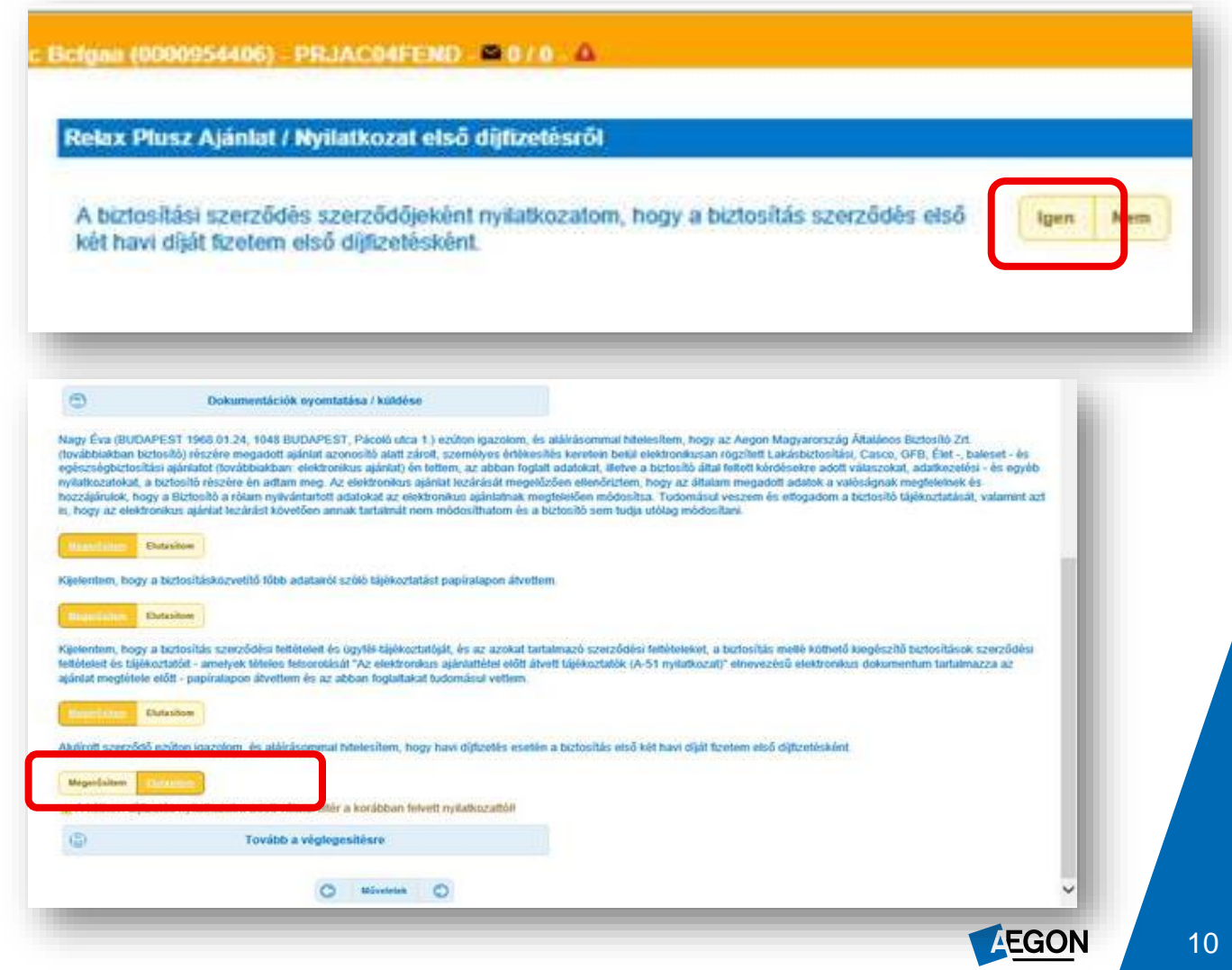